# ivanti 🍪 Management Center

### Replication

Version 2024.1

### Contents

| Notice                                                      | . 3 |
|-------------------------------------------------------------|-----|
| Introduction                                                | . 4 |
| Purpose of this Document                                    | . 4 |
| Assumptions                                                 | . 4 |
| Management Center Replication Design                        | . 6 |
| Setup Process                                               | . 6 |
| Design Notes                                                | . 7 |
| Logical Replication Design for Multiple Sites               | . 8 |
| Configuring the SQL Server Agent                            | . 9 |
| Configuring the Distributor                                 | 10  |
| Reference                                                   | 10  |
| Configuring the Publication                                 | 19  |
| Configuring the Subscriber(s)                               | 33  |
| Upgrading Management Servers When Replication Is Configured | 42  |
| Removing Replication                                        | 42  |
| Upgrade Replication Publisher & Subscriber Servers          | 43  |
| Set Up New Replication                                      | 43  |

### Notice

While every precaution has been taken in the preparation of the document, no responsibility is assumed for errors or omissions, nor is any liability assumed for loss or damage resulting from the use of the information it contains.

### Introduction

#### **Purpose of this Document**

The purpose of this document is to provide the steps required to configure replication for the Ivanti Management Center (AMC) across a global environment. This configuration is supported by Ivanti User Workspace Manager for a global rollout.

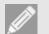

#### Note

This guide covers the steps required to configure Replication using Microsoft SQL Server 2014. The steps required to set up Network Load Balancing (NLB) of the Ivanti Management Center are not covered

The current AMC design requires an AMC database per serving site and all configuration/agent updates must be saved and distributed at each serving site.

The solution uses Microsoft SQL Server replication to implement an AMC publisher and AMC subscribers. All agents and configuration updates are saved to the publisher database and the data replicated to each serving site database. This ensures a single point for managing all Ivanti Management Center instances.

#### Assumptions

This guide assumes the following:

• An Ivanti Management Center is installed at all serving sites and the Management Server database is configured using the UWM Server Configuration Portal.

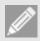

#### Note

The subscriber database must be empty when it is first initialized. If any machines have polled the subscriber, or if any edits have been made with the Management Console since installing the server, the snapshot fails to initialize.

- An extra AMC is installed that will be used as the AMC publisher and the Management Server database is configured using the UWM Server Configuration Portal.
- The SQL Server Agent is running.

The table below shows the functionality available at the publisher and subscribers:

| AMC Publisher Functionality                                                                                             | AMC Subscribers Functionality                                                       |
|----------------------------------------------------------------------------------------------------|-------------------------------------------------------------------------------------|
| Packages = Prerequisites, Agents, & Configurations                                                                      | Computers = Computers, Discovered Computers<br>(from Membership Rules), CCA Install |
| Deployment Groups = Settings, Installation<br>Schedule, Event Filtering, Deployment Credentials<br>& Package Assignment | Auditing = Events, Alerts                                                           |
| Deployment Group Membership = Membership<br>Rules                                                                       | Failover = Failover Servers                                                         |
| Security = Users, Policy, and ownership of all objects                                                                  |                                                                                     |
| Licensing = Licenses are replicated.                                                                                    |                                                                                     |
| Auditing = Alert Rules, Event Definitions, Report Definitions                                                           |                                                                                     |

### **Management Center Replication Design**

The replication model supported is publisher, distributer, and subscriber using a central publisher replication topology. One SQL Server is configured as a publisher and distributor and the other SQL servers are configured as subscribers.

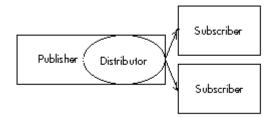

This design allows for one-way replication using SQL Server transactional replication, where an initial snapshot of data is applied at the subscribers. When data modifications are made at the publisher, the individual transactions are captured and sent to subscribers.

The transaction log is used to capture incremental changes made to data in the published articles, which is stored in the distribution database. Changes are then pushed to the subscribers and applied in the same order as they occurred.

One database must be the publisher and other databases are subscribers. The distribution database is set up on the publisher.

Only members of the **sysadmin** server role can set up and configure replication.

#### **Setup Process**

- 1. Configuring the SQL Server Agent
- 2. Configuring the Distributor
- 3. Configuring the Publication
- 4. Configuring the Subscribers

#### **Design Notes**

The following technical points must be followed for supported replication using Microsoft SQL Server:

- The times of all SQL servers must be synchronized (however they can be in different time zones).
- The default collation of all SQL servers must be the same.
- Machine package status information is not automatically updated on AMC subscribers when changes are
  made to the **Deployment Group** > **Settings** > **Packages** page in the Management Console connected to
  the AMC publisher. The package status information on the AMC subscriber is only updated when the
  Deployment Agent (CCA) polls.
- To ensure that the CCA Install functionality works on all subscribers, the encryption key must be stored on the Publisher AMC, and retrieved on all Subscriber AMC's. See the <u>Server Configuration Portal Help</u> for more details.
- The Management Center does not prevent edits to replicated data on any of the Subscriber AMCs. To ensure edits don't happen, it is recommended to set up the security on the Publisher AMCs to ensure users of the Subscriber AMCs cannot change replicated data.
- The Subscriber AMC's database must be a newly created database when the subscriber is first initialized. If any machines have polled the subscriber before the first initialization, or if any edits have been made with the Management Console since installing the server, the initial snapshot fails.

Caution

The **max text repl size** configuration setting of all SQL Servers must be sufficiently large to store agents and configurations. A minimum of 30MB (31457280 Bytes) is recommended

#### Logical Replication Design for Multiple Sites

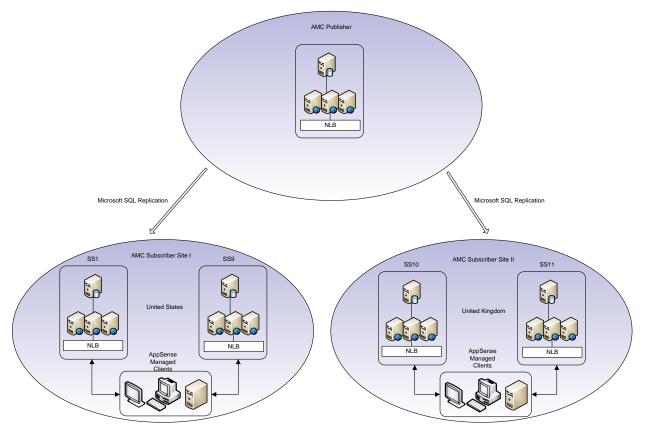

### **Configuring the SQL Server Agent**

This section outlines the steps required to configure the SQL Server Agent, which must be completed on all SQL Server nodes.

- 1. Launch the SQL Server Configuration Manager.
- 2. Open the Properties of the SQL Server Agent service.
- 3. Set the Account to run with a Domain Account that has SA rights.

| SQL Server Agent (MS                        | SQLSERVER) Properties (Local C 💌  |
|---------------------------------------------|-----------------------------------|
| General Log On Recover                      | y Dependencies                    |
| Log on as:                                  |                                   |
| Local System account Allow service to inter | act with desktop                  |
| ● <u>T</u> his account:         ▲           | ISDN\Administrator <u>B</u> rowse |
| Password:                                   | •••••                             |
| <u>C</u> onfirm password:                   |                                   |
|                                             |                                   |
|                                             |                                   |
|                                             |                                   |
|                                             |                                   |
|                                             |                                   |
|                                             |                                   |
|                                             |                                   |
|                                             | OK Cancel <u>A</u> pply           |

- 4. Start the **SQL Server Agent** service.
- 5. Repeat on all SQL nodes (Publisher and Subscribers).

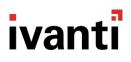

### **Configuring the Distributor**

This section outlines the steps required to configure the AMC\_Distribution, which must be completed on the SQL node used by the AMC publisher.

Before configuring the distributor, you need to enable Agent XPs for the SQL Server Agent. To do this, execute the following SQL query:

```
sp_configure 'show advanced options', 1;
GO
RECONFIGURE;
GO
sp_configure 'Agent XPs', 1;
GO
RECONFIGURE
GO
```

The output should read:

Configuration option 'show advanced options' changed from 0 to 1. Run the RECONFIGURE statement to install. Configuration option 'Agent XPs' changed from 0 to 1. Run the RECONFIGURE statement to install.

#### Reference

http://blog.sqlauthority.com/2014/05/27/sql-server-fix-agent-starting-error-15281-sql-server-blocked-access-toprocedure-dbo-sp\_get\_sqlagent\_properties-of-component-agent-xps-because-this-component-is-turned-off-aspart-of-the/

Configuring a SQL Distribution involves three elements:

- Configuring the Distributor
- Enabling the Publisher
- Configuring the SQL Agent
- 6. Launch an elevated SQL Server Management Studio and log in with an Account that has SA rights.
- 7. Right-click the **Replication** folder, and then click the **Configure Distribution** to launch the Configure Distribution Wizard.

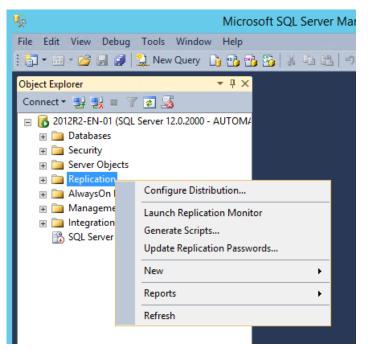

8. Select [SQL Name] will act as its own Distributor; SQL Server will create a distribution database and log. The SQL Server name will vary depending on your naming conventions. Click Next.

| -8° | Configure Distribution Wizard 📃 🗖 🗙                                                                                   |
|-----|----------------------------------------------------------------------------------------------------|
|     | ributor<br>se this server as its own Distributor or select another server as the Distributor.                         |
|     | istributor is the server responsible for storing replication information used during<br>ronizations.                  |
|     | )12R2-EN-01' <u>w</u> ill act as its own Distributor; SQL Server will create a distribution database<br>d log         |
|     | e the following server as the Distributor (Note: the server you select must already be<br>nfigured as a Distributor): |
|     | <u>A</u> dd                                                                                                    |
|     |                                                                                                    |
|     |                                                                                                    |
|     |                                                                                                    |
|     | Help < Back Next > Finish >>  Cancel                                                                                  |

9. Configure the SQL Server Agent service to start **automatically** and click **Next**.

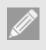

#### Note

This prompt may not appear if the agent was configured to start automatically in the SQL server installation.

| - <b>3</b> ° | Configure Distribution Wizard                                                                                                    | -      |       | x        |
|--------------|----------------------------------------------------------------------------------------------------|--------|-------|----------|
|              | <b>QL Server Agent Start</b><br>Select whether to automatically start the SQL Server Agent service when th<br>computer is started.                                                                                                | e      |       |          |
|              | Because the replication agents that synchronize subscriptions run unattend should configure SQL Server Agent to start automatically.                                                                                              | led, y | ou    |          |
|              | Do you want to configure the SQL Server Agent service on '2012R2-EN-0' automatically when the computer is started?                                                                                                    | l'to s | tart  |          |
|              | $\textcircled{O}$ $\underline{Y}\text{es},$ configure the SQL Server Agent service to start automatically                                                                                                    |        |       |          |
|              | ○ No. I will start the SQL Server Agent service manually                                                                                                    |        |       |          |
| 4            | For the wizard to configure the SQL Server Agent service, the SQL Server<br>account must have administrator permissions on the server computer. If the<br>not have these permissions, you must change the configuration manually. |        |       | es       |
|              | Help < Back Next > Finish >>                                                                                                    | (      | Cance | <b>I</b> |

#### Replication - Version 2024.1

### ivanti

The Snapshot Folder page displays.

10. The Snapshot folder is not required for Transactional Replication at the subscriber nodes, but it is still required to configure a Distributor. Accept the default setting, and click **Next**.

| 🛷 Configure Distribution Wizard 📃 🗖 🗙                                                                                                    |
|----------------------------------------------------------------------------------------------------|
| Snapshot Folder<br>Specify the root location where snapshots will be stored.                                                                                                    |
| To allow Distribution and Merge Agents that run at Subscribers to access the snapshots of their<br>publications, you must use a network path to refer to the snapshot folder.                                                                                 |
| <u>S</u> napshot folder:<br><u>C:\Program Files\Microsoft_SQL_Server\MSSQL12.MSSQLSERVER\MSSQL\RepIData</u>                                                                                                    |
|                                                                                                    |
|                                                                                                    |
| This snapshot folder does not support pull subscriptions created at the Subscriber. It is not<br>a network path or it is a drive letter mapped to a network path. To support both push and<br>pull subscriptions, use a network path to refer to this folder. |
| Help          Mext >         Einish >>          Cancel                                                                                                    |

11. Change the name of the Distribution Database to **AMC\_Distribution**. This ensures that the AMC distribution database can be clearly identified. Click **Next**.

| 🐨 Configure Distribution Wizard 🗖 🗖 🗙                                                                                                    |
|----------------------------------------------------------------------------------------------------|
| Distribution Database<br>Select the name and location of the distribution database and log files.                                                                                       |
| The distribution database stores changes to transactional publications until Subscribers can be<br>updated. It also stores historical information for snapshot and merge publications.  |
| Distribution database name:                                                                                                    |
| AMC_Distribution                                                                                                    |
| Folder for the distribution database file:                                                                                                    |
| C:\Program Files\Microsoft SQL Server\MSSQL12.MSSQLSERVER\MSSQL\Data                                                                                                    |
| Fold <u>e</u> r for the distribution database log file:                                                                                                    |
| C:\Program Files\Microsoft SQL Server\MSSQL12.MSSQLSERVER\MSSQL\Data                                                                                                    |
| The paths must refer to disks that are local to the Distributor and begin with a local drive letter<br>and colon (for example, C:). Mapped drive letters and network paths are invalid. |
| Help     < Back     Next >     Finish >>      Cancel                                                                                                    |

12. Accept the Publishers default settings and click Next.

| đ | (                                                                                 | -              |                    | x                 |             |        |  |  |  |  |
|---|-----------------------------------------------------------------------------------|----------------|--------------------|-------------------|-------------|--------|--|--|--|--|
|   | Publishers<br>Enable servers to use this Distributor when they become Publishers. |                |                    |                   |             |        |  |  |  |  |
| E | ublishers:                                                                        |                |                    |                   |             |        |  |  |  |  |
|   | Publisher 🔺                                                                       |                | Distribution Datab | ase               |             |        |  |  |  |  |
|   | 2012R2-EN-01                                                                      |                | AMC_Distribution   |                   |             |        |  |  |  |  |
|   |                                                                                   |                |                    |                   |             |        |  |  |  |  |
|   |                                                                                   |                |                    |                   | <u>A</u> dd | •      |  |  |  |  |
|   | <u>H</u> elp                                                                      | < <u>B</u> ack | <u>N</u> ext >     | <u>F</u> inish >> |             | Cancel |  |  |  |  |

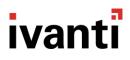

13. Select Configure distribution, and click Next.

| ď | Configure Distribution Wizard                                       | - |       | x        |
|---|---------------------------------------------------------------------|---|-------|----------|
| w | <b>Fizard Actions</b><br>Choose what happens when you click Finish. |   |       |          |
|   | At the end of the wizard:<br>✓ Configure distribution               |   |       |          |
|   | Generate a script file with steps to configure distribution         |   |       |          |
|   |                                                                     |   |       |          |
|   |                                                                     |   |       |          |
|   |                                                                     |   |       |          |
|   | Help < Back Next > Finish >>                                        |   | Cance | <b>k</b> |

14. Allow the Configure Distribution Wizard to complete.

| đ   | Configure Distribution Wizard 📃 🗖 🗙                                                                                                    |
|-----|----------------------------------------------------------------------------------------------------|
| Co  | Werfy the choices made in the wizard and click Finish.                                                                                                    |
| Cli | ck Finish to perform the following actions:                                                                                                    |
| •   | Configure distribution.                                                                                                    |
| Die | stribution will be configured with the following options:                                                                                                    |
| •   | Use '2012R2-EN-01' as the Distributor.<br>Configure the SQL Server Agent service on '2012R2-EN-01' to start automatically when<br>the computer is started.<br>Use 'C:\Program Files\Microsoft SQL Server\MSSQL12.MSSQLSERVER\MSSQL<br>\RepIData' as the root snapshot folder for Publishers using this Distributor.<br>Store the distribution database 'AMC_Distribution' in 'C:\Program Files\Microsoft SQL<br>Server\MSSQL12.MSSQLSERVER\MSSQL\Data'.<br>Store the distribution database log file in 'C:\Program Files\Microsoft SQL Server<br>\MSSQL12.MSSQLSERVER\MSSQL\Data'.<br>Allow the following servers running SQL Server to use 2012R2-EN-01 as their Distributor:<br>2012R2-EN-01 |
|     | Help < Back Next > Finish Cancel                                                                                                    |

15. All three elements should complete successfully, Configuring the Distributor, Enabling the Publisher, and Configuring the SQL Agent.

| ð            | Configure Distri                                  | bu  | tion W           | /izard  |        | -              |       | x   |
|--------------|---------------------------------------------------|-----|------------------|---------|--------|----------------|-------|-----|
|              | figuring<br>lick Stop to interrupt the operation. |     |                  |         |        |                |       |     |
|              | Success                                           | _   | Total<br>Success |         | 0<br>0 | Error<br>Warni | ing   |     |
| <u>D</u> eta |                                                   |     |                  |         |        |                |       |     |
|              | Action                                            |     |                  | Status  |        |                | Mess  | age |
| 9            | Configuring the Distributor                       |     |                  | Success |        |                |       | _   |
|              | Enabling Publisher 'LB-SQL2014-2\NODE1            | ۲.  |                  | Success |        |                |       |     |
| 0            | Configuring SQL Server Agent to start auto        | mat | ically           | Success |        |                |       |     |
| <            |                                                   |     |                  |         |        |                |       | >   |
|              |                                                   |     | <u>S</u>         | top     |        | Re             | eport | •   |
|              |                                                   |     |                  |         |        |                | Close |     |

16. To check that the Distribution Database has been successfully created, open the **System Databases** node and ensure that an **AMC\_Distribution** database is present.

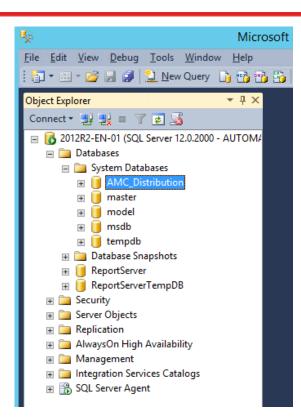

### **Configuring the Publication**

This section outlines the steps required to configure the AMC\_Publication, which must be completed on the SQL node used by the AMC publisher.

An SQL publication involves three elements:

- Configuring the AMC database
- Creating the Publication
- Adding the Articles

The publication is called **AMC\_Publication** and includes the following articles in the **ManagementServer** database.

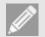

#### Note

Management Server 8.2 and 8.3 - 27 articles are published.

Management Server 8 FR4 – 28 articles are published.

Management Server 8 FR5, 8.6 and 8.7 – 29 articles are published.

Management Server 10, 10.1, 2018, 2019 and 2020 - 30 articles are published.

#### **Publication Articles:**

- ActionConfigurations
- Actions
- AlertRules
- Conditions
- DeploymentCredentials
- EventDefinitionParams
- EventDefinitions
- GroupEventFilter
- GroupInstallationSchedule
- GroupPackages
- Groups
- LicenseFeature (Management Server 10 and later)
- Licenses
- LicensingV2 (Management Server 8 FR5 and later)
- Packages

- PackageVersionPrerequisites
- PackageVersions
- Patches (Management Server 8 FR4 and later)
- Policies
- PrerequisiteCheck
- PrerequisiteCommand
- PrerequisiteExitCode
- PrerequisiteResource
- Prerequisites
- Products
- Properties
- ReportDefinitions
- SecurityElements
- SecurityRoles
- Users
- 17. Open SQL Server Management Studio and log in with an Account that has SA rights.
- Open the supplied PrepareManagementCenterForReplication.sql. Ensure that the ManagementServer database is the active database in the toolbar.
   Refer to the following community article for a script to achieve this: <u>BP09 Configuring SQL Replication for UWM Management Center</u>.
- 19. Select **Execute** and ensure that the script completes successfully.
- 20. Right-click the **Local Publications** folder under the Replication folder. Select **New Publication** to launch the New Publication Wizard.

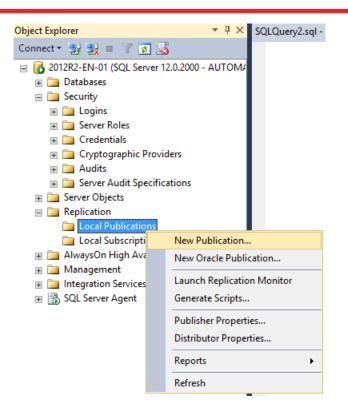

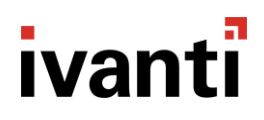

21. The New Publication Wizard launches. Select the ManagementServer database, and click Next.

| ii <sup>‡</sup> |                             | New Put | olication W     | izard               | _ |        | x |
|-----------------|-----------------------------|---------|-----------------|---------------------|---|--------|---|
|                 | ion Datab<br>the database t |         | data or objects | you want to publish |   |        | 1 |
| Databases:      |                             |         |                 |                     |   |        |   |
| AMC_DB1         |                             |         |                 |                     |   |        |   |
| Help            |                             | < Back  | Next >          | Finish >>           |   | Cancel |   |

22. Select Transaction publication, and click Next.

| New Publication Wizard                                                                                                    | -       |         | x    |
|----------------------------------------------------------------------------------------------------|---------|---------|------|
| Publication Type<br>Choose the publication type that best supports the requirements of your<br>application.                                                                                                    |         |         | 1    |
| Publication type:                                                                                                    |         |         |      |
| Snapshot publication                                                                                                    |         |         |      |
| Transactional publication                                                                                                    |         |         |      |
| Peer-to-Peer publication                                                                                                    |         |         |      |
| Merge publication                                                                                                    |         |         |      |
| Transactional publication:<br>The Publisher streams transactions to the Subscribers after they receive an initia<br>the published data.                                                                                                    | al snap | oshot d | of _ |
| Peer-to-Peer publication:<br>Peer-Peer publication enables multi-master replication. The publisher streams tra<br>all the peers in the topology. All peer nodes can read and write changes and the<br>propagated to all the nodes in the topology. |         |         |      |
| Merge publication:<br>The Publisher and Subscribers can update the published data independently af<br>Subscribers receive an initial snapshot of the published data. Changes are merg                                                              |         | •       | ~    |
| Help < Back Next > Finish >>                                                                                                    | (       | Cancel  |      |

Select the **publication articles** listed at the top of this section. No Stored Procedures, Views, or User Defined Functions will be published.

| ₫ <sup>‡</sup>                      | New Publicat                                                                                                    | ion V     | Vizard 🗕 🗖 🗙                             |
|-------------------------------------|----------------------------------------------------------------------------------------------------|-----------|------------------------------------------|
| Articles<br>Select table<br>tables. | es and other objects to publish as a                                                                                                    | articles. | Select columns to filter                 |
| Objects to pub                      | olish:                                                                                                    |           |                                          |
|                                     | bles<br>ActionConfigurations (dbo)<br>Actions (dbo)<br>AlertEvents (dbo)<br>AlertEventsDeprecated (dbo)<br>AlertRules (dbo)<br>Alerts (dbo)<br>Conditions (dbo)<br>DeploymentCredentials (dbo)<br>DeploymentInstructions (dbo)<br>DeploymentStatusHistory (dbo)<br>DiscoveredMachines (dbo)<br>EventDefinitionParams (dbo)<br>EventDefinitions (dbo)<br>EventParamDateTimesDeprecato<br>III |           | Article Properties    Article Properties |
| Help                                | < Back                                                                                                    | Next      | > Finish >>  Cancel                      |

23. Right-click the **Properties (dbo)** table and select **Set Properties of This Table Article**. In the Article Properties dialog, change **Action if name is in use** to **Delete Data. If article has a row filter, delete only data that matches the filter**. Click **OK** to close the dialog. Then click **Next** to continue.

|    | perties:                                                                 | <b>F</b> 1                               | _ |
|----|--------------------------------------------------------------------------|------------------------------------------|---|
|    | Copy filtered indexes                                                    | False                                    | 1 |
|    | Copy data compression attribu                                            |                                          |   |
|    | Copy sparse column attribute                                             | False                                    | L |
| ⊿  | Destination Object                                                       | D                                        | Ł |
|    | Destination object name                                                  | Properties                               |   |
|    | Destination object owner<br>Action if name is in use                     | Delete data. If article has a row filte  | 1 |
|    | Convert data types                                                       | False                                    | 1 |
|    | Convert TIMESTAMP to BINA                                                |                                          |   |
|    | Create schemas at Subscriber                                             |                                          | ſ |
|    | Convert XML to NTEXT                                                     | False                                    |   |
|    | Convert MAX data types to N                                              | 1 0.00                                   |   |
|    | Convert new datetime to NVA                                              |                                          | l |
|    | Convert filestream to MAX data                                           | True                                     |   |
|    | Convert large CLR to MAX dat                                             | False                                    |   |
|    | Convert hierarchyld to MAX da                                            |                                          | Γ |
|    | Convert spatial to MAX data ty                                           |                                          | 1 |
| ⊿  | Identification                                                           |                                          |   |
|    | Description                                                              |                                          | 5 |
| De | tion if name is in use<br>termines the action to perform if<br>bscriber. | an object of the same name exists at the |   |

- 24. The properties table requires filtering, select **Add**. In the Add Filter dialog, select the **Properties (dbo)** table in the dropdown.
- 25. In the Filter Statement, modify the second line to state "*WHERE* [Namespace] = N'Cryptography' OR [Namespace] = N'Packages'"

| ŧ٩. |                                                                | Add Filter                                                                                                    |
|-----|----------------------------------------------------------------|----------------------------------------------------------------------------------------------------|
| 1.  | Select the table to filter.                                    |                                                                                                    |
|     | Properties (dbo)                                               | ¥                                                                                                    |
| 2.  | Complete the filter statement to identif                       | fy which table rows Subscribers will receive. Example                                                                                                    |
|     | Columns:                                                       | Filter statement:                                                                                                    |
|     | Namespace (nvarchar)<br>Name (nvarchar)<br>Value (sql_variant) | SELECT <pre>select <pre>select</pre></pre> |
|     |                                                                | OK Cancel Help                                                                                                    |

#### 26. Click **OK**.

#### 27. Click Next.

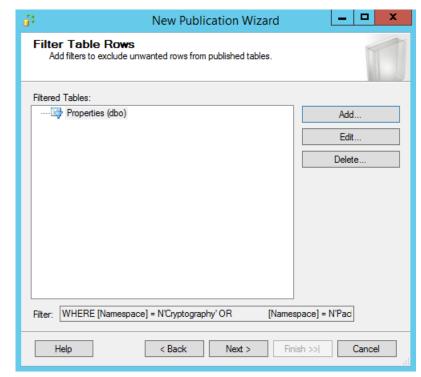

28. The Snapshot Agent page displays, ensure that neither option is selected, and Click Next.

| ii <sup>‡</sup>             | New Publication Wizard 📃 🗖 🗙                                                                                                    |
|-----------------------------|----------------------------------------------------------------------------------------------------|
| <b>Snapsho</b><br>Specify w | t Agent<br>then to run the Snapshot Agent.                                                                                           |
|                             | are initialized with a snapshot of publication schema and data. The Snapshot<br>the snapshot.                                        |
| Create a si                 | napshot immediately and keep the snapshot available to initialize subscriptions                                                      |
| Schedule t                  | the Snapshot Agent to run at the following times:                                                                                    |
|                             | Change                                                                                                    |
|                             |                                                                                                    |
|                             |                                                                                                    |
|                             |                                                                                                    |
|                             | change the snapshot properties, do not start the Snapshot Agent until after you<br>roperties in the publication property dialog box. |
| Help                        | K Back Next > Finish >>  Cancel                                                                                                    |

29. The Agent Security page displays, click **Security Settings**.

| New Publication                                                                | Wizard 🗕 🗖 🗙                    |
|--------------------------------------------------------------------------------|---------------------------------|
| Agent Security<br>For each agent, specify the account under which<br>settings. | it will run and its connection  |
| Snapshot Agent:                                                                |                                 |
|                                                                                | Security Settings               |
| Log Reader Agent:                                                              |                                 |
|                                                                                | Security Settings               |
| You must specify a login for each replication age                              | nt before continuing the wizerd |
|                                                                                |                                 |
| Help < Back Net                                                                | xt > Finish >>  Cancel          |

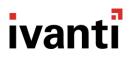

30. The Snapshot Agent Security dialog displays.

| Snapshot Agent Security                                                                |                                                             |  |  |  |
|----------------------------------------------------------------------------------------|-------------------------------------------------------------|--|--|--|
| Specify the domain or machine account under which the Snapshot Agent process will run. |                                                             |  |  |  |
| Run under the following Window                                                         | vs account:                                                 |  |  |  |
| Process account:                                                                       |                                                             |  |  |  |
|                                                                                        | Example: domain\account                                     |  |  |  |
| Password:                                                                              |                                                             |  |  |  |
| Confirm Password:                                                                      |                                                             |  |  |  |
|                                                                                        |                                                             |  |  |  |
| <ul> <li>Run under the SQL Server Ager<br/>practice.)</li> </ul>                       | nt service account (This is not a recommended security best |  |  |  |
| produce.y                                                                              |                                                             |  |  |  |
| Connect to the Publisher                                                               |                                                             |  |  |  |
| <ul> <li>By impersonating the process ac</li> </ul>                                    | count                                                       |  |  |  |
| O Using the following SQL Server I                                                     | login:                                                      |  |  |  |
| Login:                                                                                 |                                                             |  |  |  |
| Password:                                                                              |                                                             |  |  |  |
| Confirm Password:                                                                      |                                                             |  |  |  |
|                                                                                        |                                                             |  |  |  |
|                                                                                        | OK Cancel Help                                              |  |  |  |

- 31. Select **Run under the SQL Server Agent service account** as the account under which the Snapshot Agent process will run.
- 32. Select connect to the publisher by impersonating the process account. Click OK.

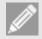

#### Note

Security is not compromised because the SQL Agent is already configured to run under the context of a Windows Account and uses Kerberos authentication.

33. The Agent Security page displays, click Next.

| i <sup>2</sup>                       | New Publication Wiz                                               | ard 🗖 🗖 🗙             |
|--------------------------------------|-------------------------------------------------------------------|-----------------------|
| Agent Sec<br>For each a<br>settings. | c <b>urity</b><br>gent, specify the account under which it will n | un and its connection |
| Snapshot Age                         | nt:                                                               |                       |
| SQL Server Ag                        | gent account                                                      | Security Settings     |
| Log Reader Ag                        | gent:                                                             |                       |
| SQL Server Ag                        | gent account                                                      | Security Settings     |
|                                      |                                                                   |                       |
| Help                                 | < Back Next >                                                     | Finish >>  Cancel     |

34. The Wizard Actions page displays, select Create the publication, and click Next.

| <sup>4</sup>                 | New Publication Wizard                                   | _ <b>D</b> X |
|------------------------------|----------------------------------------------------------|--------------|
| Wizard Action<br>Choose what | ons<br>happens when you click Finish.                    |              |
| At the end of                | f the wizard:                                            |              |
| ✓ Creat                      | te the publication                                       |              |
| Gene                         | erate a script file with steps to create the publication |              |
|                              |                                                          |              |
|                              |                                                          |              |
|                              |                                                          |              |
|                              |                                                          |              |
|                              |                                                          |              |
|                              |                                                          |              |
| Help                         | < Back Next > Finish                                     | >>  Cancel   |

35. The Complete the Wizard page displays, enter the name **AMC\_Publication**. This ensures that the AMC articles can be clearly identified. Click **Finish**.

| ů <sup>2</sup>   | New Publication Wizard 📃 🗖 🗖                                                       | x       |
|------------------|------------------------------------------------------------------------------------|---------|
|                  | Implete the Wizard         Verify the choices made in the wizard and click Finish. | *       |
|                  | blication name: AMC_Publication                                                    |         |
| •<br>•<br>•<br>• | Create the publication.                                                            | < III > |
|                  | Help < Back Next > Finish Cancel                                                   |         |

36. Both elements should complete successfully: Creating the Publication and Adding the articles.

| \$   | New Public                                                        | ation Wizard         | _ <b>D</b> ×         |
|------|-------------------------------------------------------------------|----------------------|----------------------|
|      | eating Publication<br>Click Stop to interrupt the operation.      |                      | *                    |
|      | Success                                                           | 2 Total<br>2 Success | 0 Error<br>0 Warning |
| Deta |                                                                   |                      |                      |
|      | Action                                                            | Status               | Message              |
|      | Creating Publication 'AMC_Publication'<br>Adding article 30 of 30 | Success<br>Success   |                      |
|      |                                                                   |                      |                      |
|      |                                                                   | Stop                 | Report 🔻             |
|      |                                                                   |                      | Close                |

37. Check that the Publication has been successfully created. Open the **Local Publications** node and ensure that **[ManagementServer]: AMC\_Publication** is present.

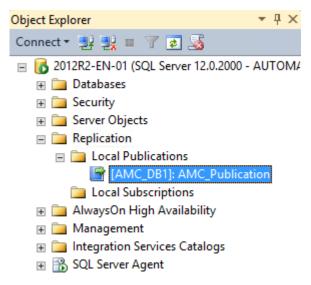

38. Right-click the **Publication** and select **Properties** to open the **Properties** window. Navigate to **Subscription Options** and change **Replicate schema changes** to **False**.

| B                                    |                                                                      | Publication Properties - AMC_Pu               | Iblication – 🗖 🗙 |
|--------------------------------------|----------------------------------------------------------------------|-----------------------------------------------|------------------|
| Select a page                        | <b>R</b> 9                                                           | icript 🔻 🛐 Help                               |                  |
| 🚰 General                            | - <b>- -</b>                                                         | Soubt - El Holp                               |                  |
| Articles                             | _                                                                    |                                               |                  |
| Tilter Rows                          | ⊿                                                                    | Creation and Synchronization                  |                  |
| 🚰 Snapshot                           |                                                                      | Independent Distribution Agent                | True             |
| 😭 FTP Snapshot                       |                                                                      | Snapshot always available                     | False            |
| Subscription Options                 |                                                                      | Allow anonymous subscriptions                 | False            |
| Mag Publication Access List          |                                                                      | Attachable subscription database              | False            |
| G Agent Security                     |                                                                      | Allow pull subscriptions                      | True             |
|                                      |                                                                      | Allow initialization from backup files        | False            |
|                                      |                                                                      | Allow non-SQL Server Subscribers              | False            |
|                                      | ⊿                                                                    | Data Transformation                           |                  |
|                                      |                                                                      | Allow data transformations                    | False            |
|                                      | ⊿                                                                    | Peer-to-Peer Replication                      |                  |
|                                      |                                                                      | Allow peer-to-peer subscriptions              | False            |
|                                      |                                                                      | Allow peer-to-peer conflict detection         | False            |
|                                      |                                                                      | Peer originator id                            | 0                |
|                                      |                                                                      | Continue replication after conflict detection | False            |
|                                      | ⊿                                                                    | Schema Replication                            |                  |
|                                      |                                                                      | Replicate schema changes                      | False V          |
|                                      | ⊿                                                                    | Updatable subscriptions                       |                  |
| Connection                           |                                                                      | Allow immediate updating subscriptions        | False            |
| Server: 2012R2-EN-01                 |                                                                      | Allow queued updating subscriptions           | False            |
| Server. 2012R2-EIV-01                |                                                                      |                                               |                  |
|                                      |                                                                      |                                               |                  |
| Connection:<br>AUTOMATION\slaveadmin |                                                                      |                                               |                  |
| AUTOMATION\slaveadmin                |                                                                      |                                               |                  |
| View connection properties           |                                                                      |                                               |                  |
| D                                    |                                                                      |                                               |                  |
| Progress                             | Re                                                                   | eplicate schema changes                       |                  |
| Ready                                | Determines whether to replicate schema changes to published objects. |                                               |                  |
|                                      |                                                                      |                                               |                  |
|                                      |                                                                      |                                               | OK Cancel        |

39. In the same property sheet, navigate to **Snapshot** and change both the before and after scripts to the supplied **PrepareManagementCenterForReplication.sql**. Click **OK**.

| B                                                                                                    | Publication Properties - AMC_Publication                                                                                                    |
|----------------------------------------------------------------------------------------------------|----------------------------------------------------------------------------------------------------|
| Select a page<br>General<br>Articles                                                                                                    | 🔄 Script 🔻 📑 Help                                                                                                    |
| <ul> <li>Filter Rows</li> <li>Snapshot</li> <li>FTP Snapshot</li> <li>Subscription Options</li> <li>Publication Access List</li> <li>Agent Security</li> </ul> | Snapshot format  Native SQL Server - all Subscribers must be servers running SQL Server  Character - required if a Publisher or Subscriber is not running SQL Server |
|                                                                                                    | Location of snapshot files                                                                                                    |
|                                                                                                    | ✓ Put files in the default folder                                                                                                    |
|                                                                                                    | C:\Program Files\Microsoft SQL Server\MSSQL12.MSSQLSERVER\MSSQL\RepIData                                                                                             |
|                                                                                                    | Put files in the following folder:                                                                                                    |
|                                                                                                    | Browse                                                                                                    |
|                                                                                                    | Compress snapshot files in this folder                                                                                                    |
|                                                                                                    | Run additional scripts                                                                                                    |
|                                                                                                    | Before applying the snapshot, execute this script:                                                                                                    |
| Connection                                                                                                    | C:\AMCScripts\PrepareManagementCenterForReplication.sql Browse                                                                                                    |
| Server: 2012R2-EN-01                                                                                                    | After applying the snapshot, execute this script:                                                                                                    |
| Connection:<br>AUTOMATION\slaveadmin                                                                                                    | C:\AMCScripts\PrepareManagementCenterForReplication.sql Browse                                                                                                    |
| View connection properties                                                                                                    |                                                                                                    |
| Progress                                                                                                    |                                                                                                    |
| C Ready                                                                                                    |                                                                                                    |
|                                                                                                    | OK Cancel                                                                                                    |

### Configuring the Subscriber(s).

This section outlines the steps required to configure the AMC Subscriber, which must be completed on the SQL Server used by the AMC Publisher. Repeat for each subscriber node in the replication topology.

Configuring an SQL Subscription involves one element:

- Creating the Subscription
- 40. Launch SQL Server Management Studio and log in with an Account that has SA rights.
- 41. Navigate to **Replication** > **Local Publications** > right-click the **AMC\_Publication** and select **New Subscriptions**.

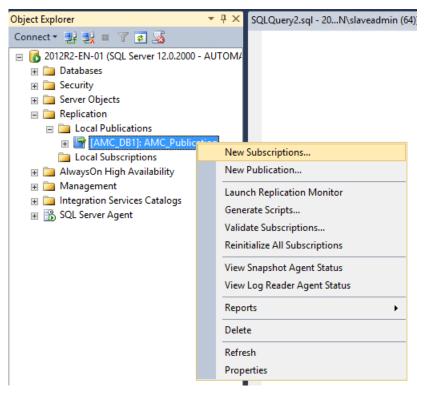

42. The New Subscription Wizard launches. Select the **Publisher** from the dropdown and select **AMC\_Publication**. Click **Next**.

| <b>1</b> | New Subscription Wizard                                                                      |
|----------|----------------------------------------------------------------------------------------------|
| P        | ublication<br>Choose the publication for which you want to create one or more subscriptions. |
|          | Publisher:                                                                                   |
|          | 2012R2-EN-01 V                                                                               |
|          | Databases and publications:                                                                  |
|          | AMC_DB1                                                                                      |
|          | Help < Back Next > Enish >> Cancel                                                           |

43. Select Run all agents at the Distributor, [SQL name] (push subscriptions) and click Next.

| 🖆 New Subscription Wizard 📃 🗖 🗙                                                                                                    |  |  |  |  |
|----------------------------------------------------------------------------------------------------|--|--|--|--|
| Distribution Agent Location<br>Choose where to run the Distribution Agent(s).                                                                  |  |  |  |  |
| For the subscriptions I create in this wizard:                                                                                                 |  |  |  |  |
| <ul> <li><u>R</u>un all agents at the Distributor, 2012R2-EN-01 (push subscriptions)</li> </ul>                                                |  |  |  |  |
| This option makes it easier to administer the synchronization of subscriptions centrally.                                                      |  |  |  |  |
| O Run <u>e</u> ach agent at its Subscriber (pull subscriptions)                                                                                |  |  |  |  |
| This option reduces the processing overhead at the Distributor and lets each<br>Subscriber administer the synchronization of its subscription. |  |  |  |  |
| Run the wizard more than once if you want some agents to run at the Distributor and some to<br>run at Subscribers.                             |  |  |  |  |
|                                                                                                    |  |  |  |  |
|                                                                                                    |  |  |  |  |
| Help         < Back         Next >         Enish >>         Cancel                                                                             |  |  |  |  |

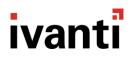

44. Select Add Subscriber -> Add SQL Server Subscriber.

| 🖆 New                                         | Subscription Wizard                                  |
|-----------------------------------------------|------------------------------------------------------|
| Subscribers<br>Choose one or more Subscribers | and specify each subscription database.              |
| Subscribers and subscription databa           | ises:                                                |
| Subscriber 🔺                                  | Subscription Database                                |
| LB-SQL2014-2\NODE1                            |                                                      |
|                                               | Add Subscriber 💌                                     |
| You must select a Subscriber a wizard.        | nd specify the subscription database to continue the |
| Help < B                                      | ack Next > Finish >>  Cancel                         |

45. In the SQL Server login dialog, enter the log in credentials to connect to the SQL Server. The Account must have SA rights.

| <b>1</b>                  | Connect to Server       | ×      |  |  |  |
|---------------------------|-------------------------|--------|--|--|--|
| Microsoft SQL Server 2014 |                         |        |  |  |  |
| Server type:              | Database Engine         | ×      |  |  |  |
| Server name:              | 2012R2-EN-02            | ~      |  |  |  |
| <u>A</u> uthentication:   | Windows Authentication  | *      |  |  |  |
| <u>U</u> ser name:        | AUTOMATION\slaveadmin   | Y      |  |  |  |
| Password:                 |                         |        |  |  |  |
|                           | Remember password       |        |  |  |  |
|                           |                         |        |  |  |  |
| Cor                       | nnect Cancel Help Optic | ons >> |  |  |  |

46. Select the **ManagementServer** database on the Subscriber SQL node and then click **Next**.

| <b>1</b>               | Ne                   | w Subscrip        | tion Wizard                      | _ □      | x |
|------------------------|----------------------|-------------------|----------------------------------|----------|---|
| Subscribe<br>Choose or |                      | ers and specify o | each subscription databas        | se.      |   |
| <u>S</u> ubscribers a  | nd subscription data | bases:            |                                  |          |   |
| Subscrib               | er 🔺                 |                   | Subscription Database            |          |   |
| 2012R2                 | -EN-01               |                   |                                  |          |   |
| ✓ 2012R2               | -EN-02               |                   | AMC_DB2                          |          | ~ |
|                        |                      |                   |                                  |          |   |
|                        |                      |                   | <u>A</u> dd Su                   | bscriber | • |
| <u>H</u> elp           |                      | ( <u>B</u> ack    | <u>N</u> ext > <u>F</u> inish >> | Cance    |   |

47. Specify the **Process account** and the **Connection options** for the distribution agent.

| Subscription propertie<br>Agent for Subscriber | Connection to Distributor | Connection to Subscriber |
|------------------------------------------------|---------------------------|--------------------------|
| 2012R2-EN-02                                   | Click () to set securit   | Click () to set security |
|                                                |                           |                          |

48. Select **Run under the SQL Server Agent service account**. Connect to the distributor and the subscriber **by impersonating the process account**. Click **OK**. Then click **Next**.

Note

Security is not compromised because the SQL Agent has already been configured to run under the context of a Windows Account and will use Kerberos authentication

| Distribution Agent Security                                                  |                                                                                                   |   |  |
|------------------------------------------------------------------------------|---------------------------------------------------------------------------------------------------|---|--|
| Specify the domain or machine account un<br>synchronizing this subscription. | der which the Distribution Agent process will run when                                            |   |  |
| $\bigcirc$ <u>R</u> un under the following Windows ac                        | count:                                                                                            |   |  |
| Process <u>a</u> ccount:                                                     |                                                                                                   |   |  |
|                                                                              | Example: domain\account                                                                           |   |  |
| Password:                                                                    |                                                                                                   |   |  |
| Confirm Password:                                                            |                                                                                                   |   |  |
| <ul> <li>Run under the SQL Server Agent ser<br/>practice.)</li> </ul>        | rvice account (This is not a recommended security best                                            |   |  |
| Connect to the Distributor                                                   |                                                                                                   | _ |  |
| By impersonating the process account                                         | nt                                                                                                |   |  |
| O Using a SQL Server login                                                   |                                                                                                   |   |  |
|                                                                              | iich the agent runs must impersonate the process account.<br>mber of the Publication Access List. |   |  |
| Connect to the Subscriber                                                    |                                                                                                   |   |  |
| <ul> <li>By impersonating the process account</li> </ul>                     | nt                                                                                                |   |  |
| $\bigcirc$ Using the following SQL Server login                              | :                                                                                                 |   |  |
| Login:                                                                       |                                                                                                   |   |  |
| Pass <u>w</u> ord:                                                           |                                                                                                   |   |  |
| Confirm password:                                                            |                                                                                                   |   |  |
| The login used to connect to the Subso<br>database.                          | riber must be a database owner of the subscription                                                |   |  |
|                                                                              | OK Cancel <u>H</u> elp                                                                            |   |  |

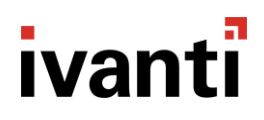

49. Ensure that the Agent is scheduled to **Run Continuously**. Click **Next**.

| 1                                 | New Subsc                                 | ription Wizard                   | _ 🗆 X    |
|-----------------------------------|-------------------------------------------|----------------------------------|----------|
| Synchronizati<br>Specify the sync | on Schedule<br>nronization schedule for e | each agent.                      |          |
| Agent schedule:                   |                                           |                                  |          |
| Subscriber 🔺                      | Agent Location                            | Agent Schedule                   |          |
| 2012R2-EN-02                      | Distributor                               | Run continuously                 | ✓        |
|                                   |                                           |                                  |          |
| Help                              | < <u>B</u> ack                            | <u>N</u> ext > <u>F</u> inish >> | > Cancel |

50. Ensure that the Subscriber is initialized Immediately. Click Next.

### //

#### Note

When using SQL Server 2016 the option to use Memory Optimization is available for each subscriber, this feature is **not** compatible with Ivanti User Workspace Manager (UWM) products.

| E N                                                                             | lew Subscri    | ption Wizard                   | _ <b>D</b> X   |
|---------------------------------------------------------------------------------|----------------|--------------------------------|----------------|
| Initialize Subscription<br>Specify whether to initialize of<br>data and schema. |                | on with a snapshot of the publ | ication        |
| Subscription properties:                                                        |                |                                |                |
| Subscriber                                                                      | Initialize     | Initialize When 🔍              |                |
| 2012R2-EN-02                                                                    | ✓              | Immediately                    | ✓              |
| A subscription database needs<br>schema unless it has already be                |                |                                | ation data and |
| 1 The Snapshot Agent must                                                       | run and genera | te a snapshot of the publicati | on before the  |
| subscriptions can be initiali                                                   | zed.           |                                |                |

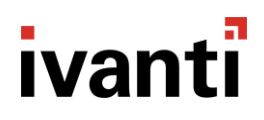

51. In Wizard Actions, select Create the subscription(s) and Click Next.

| <b>1</b> | New Subscription Wizard                                             | _ |       | x        |
|----------|---------------------------------------------------------------------|---|-------|----------|
| W        | <b>Vizard Actions</b><br>Choose what happens when you click Finish. |   | Į     | ¢,       |
|          | At the end of the wizard:                                           |   |       |          |
|          | ☑ Create the subscription(s)                                        |   |       |          |
|          | Generate a script file with steps to create the subscription(s)     |   |       |          |
|          |                                                                     |   |       |          |
|          | Help < Back Next > Finish >>                                        |   | Cance | <b>I</b> |

52. Click **Finish**. This creates a subscriber for the corresponding publisher.

| <b>1</b>     | New Subscription Wizard                                                                                                    | _ <b>D</b> X   |
|--------------|----------------------------------------------------------------------------------------------------|----------------|
|              | nplete the Wizard<br>/erify the choices made in the wizard and click Finish.                                                                                                    | Ť 📞            |
| •<br>Creater | k Finish to perform the following actions:     Create subscription(s).     ate a subscription to publication 'AMC_Publication' from Publ 01'.     te subscriptions at the following Subscriber(s):     IR2-EN-02         Subscription database: AMC_DB2         Agent location: Distributor         Adent sub-to-publication | isher '2012R2- |
|              | Agent schedule: Run continuously     Agent process account: SQLServerAgent service account     Connection to Distributor: Impersonate process account     Connection to Subscriber: Impersonate process account     Initialize: Immediately                                                                                  | Cancel         |

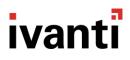

53. Expand the Local Publications node to view the subscriber.

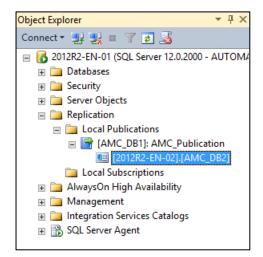

### **Upgrading Management Servers When Replication Is Configured**

In this section:

- <u>Removing Replication</u>
- Upgrade Replication Publisher & Subscriber servers
- Setup new Replication

#### **Removing Replication**

Remove the replication from the environment to ensure that the upgrades run smoothly.

Removing replication leaves the replicated databases in a disconnected mode where updates to the publisher are no longer pushed to the subscribers. However, on the subscribers, events and alerts can still be collected and machines will still join groups. Removing replication does not prevent the subscriber servers operating for this automatic day-to-day usage.

Once replication is stopped, it is not be possible to push out new configurations or agents until the upgrade process is complete. Do not change configuration directly on the subscribers because this can cause failures when replication is re-enabled.

#### 54. Open Microsoft SQL Server Management Studio.

- 55. Connect to the SQL instance that is acting as the publisher.
- 56. Expand the **Replication** node in Object Explorer until you see all the subscribers.

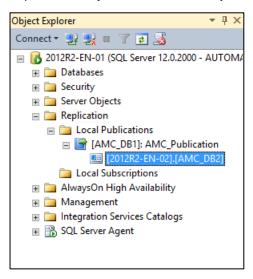

57. Select each subscriber in turn and delete using right-click > **Delete**. Ensure **Connect to Subscriber and delete record of this subscription at the Subscriber also** is selected.

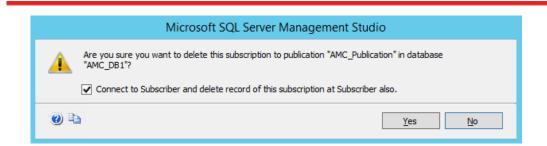

58. Once all the subscribers are deleted, delete the Publication in the same way.

Once this is done, replication has been removed for the estate.

#### **Upgrade Replication Publisher & Subscriber Servers**

Use the standard product guides to upgrade the Publisher and Subscriber servers.

Upgrades can be done in any order. However, replication can only be re-enabled when the publisher and subscriber have matching versions. Therefore, it may make sense to upgrade the Publisher server first, and then upgrade the Subscribers individually.

#### **Set Up New Replication**

Once the **Publisher** server has been upgraded to the latest version, follow the steps in this document for configuring the publisher. See <u>Configuring the Publication</u>.

Once a **Subscriber** server has been upgraded to the latest version, follow the steps in this document for configuring the subscribers. See <u>Configuring the Subscriber(s)</u>